Zarejestruj swój produkt i uzyskaj pomoc na **SPC 1 000NC**<br>WWW.philips.com/welcome

# Instrukcja użytkownika

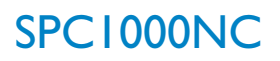

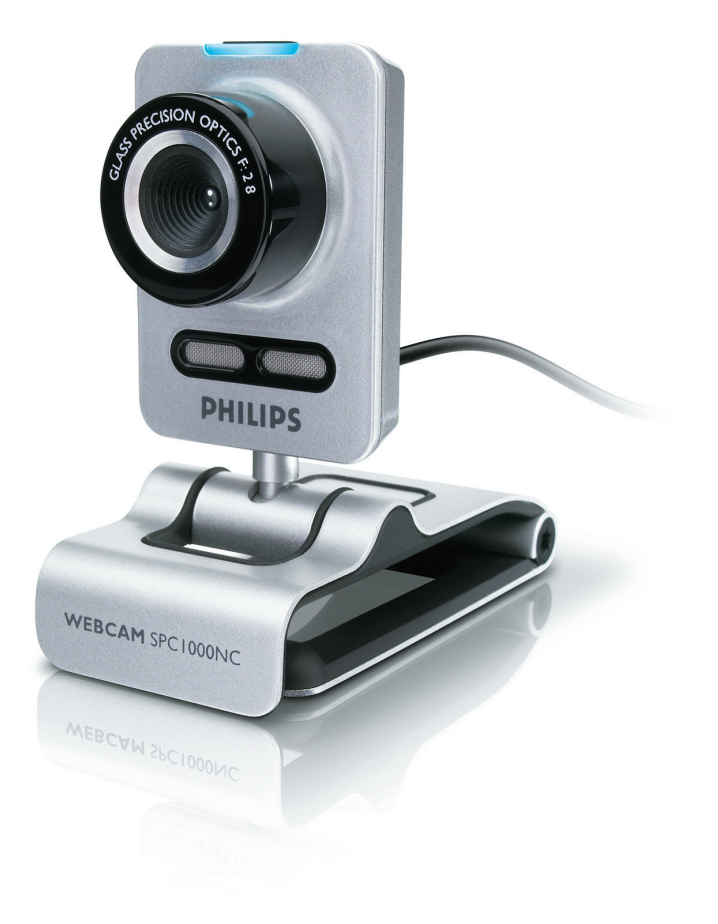

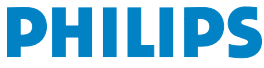

# PL Twoja Kamera Internetowa WebCam

Gratulujemy zakupu i witamy w Philips'ie!

Aby skorzystać z pomocy Philipsa zarejestruj swój produkt na www.philips.com/welcome

# Zawartość pakietu PL PL

Sprawdź, czy następujące dodatki znajdują się w pakiecie Philips SPC1000NC. Są one niezbędne w celu poprawnego funkcjonowania twojego Philips SPC1000NC.

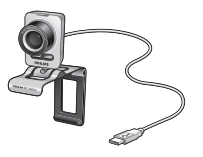

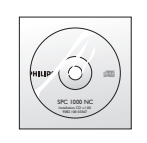

Philips SPC1000NC Instalacyjny CD-ROM<br>WebCam włacznie z Instrukcja włącznie z Instrukcją obsługi

# PL <mark>III. Wykaz funkcji</mark>

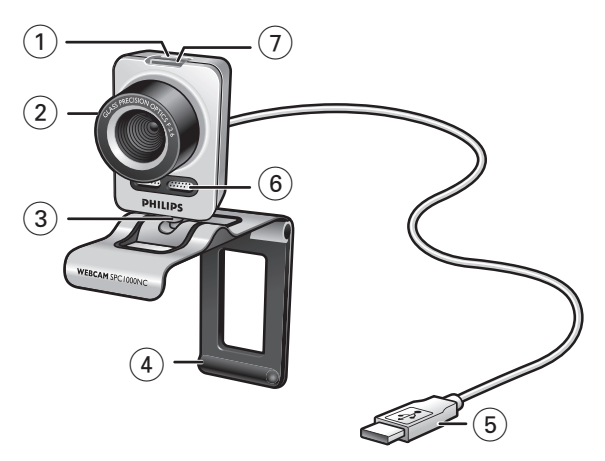

#### **1 Przycisk migawki**

Służy do robienia zdjęć bez użycia myszy.

#### **2 Ogniskowa**

Ręczne ustawianie ogniskowej.

### **3 Ruchoma stopa kamery**

Służy do ręcznego ustawiania kąta widzenia kamery.

#### **4 Zacisk z gumową wykładziną / podstawa kamery**

Do zamocowania kamery internetowej (WebCam) do płaskiego kineskopu lub ekranu komputera przenośnego. Zacisk można złożyć, jeśli kamera ma być zamocowana na biurku lub na dużym monitorze.

### **5 Łącze USB**

W celu podłączenia kamery do portu USB peceta lub laptopa. Po podłączeniu przez USB, kamera zasilana jest z komputera.

### **6 Mikrofon cyfrowy**

Dodawanie głosu i dźwięku podczas rozmów wideo i nagrań wideo.

### **7 Dioda zasilania LED**

Kiedy kamera jest w użyciu dioda sygnalizacyjna świeci niebiesko.

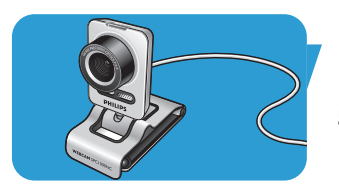

# Spis treści i powstanie powstanie powstanie powstanie powstanie powstanie powstanie powstanie powstanie powsta

- **Twoja Kamera Internetowa WebCam**
- **Zawartość pakietu?**
- **Wykaz funkcji**
- **Spis treści**
- **Witamy**

# **O czym należy wiedzieć**

- 7 Bezpieczeństwo<br>7 Prawa autorskie
- Prawa autorskie

#### **Instalacja**

- Instalacja oprogramowania kamery
- Podłączanie kamery do peceta lub laptopa

# **Ustawienia kamery**

- Ustawienia podstawowe
- Ustawienia obrazu
- Ustawienia audio
- Ustawienia features

## **Uruchomienie kamery**

- 19 VLounge
- Wybór kamery sieciowej (WebCam)
- Robienie zdjęć / nagrywanie wideo
- Błyskawiczne wiadomości i telefon internetowy (czaty, wideo, wideotelefon i VoIP)
- Wykrywanie ruchu
- Transmisja nagrań wideo przez Internet

## **Specyfikacje techniczne**

# **Ważne informacje**

- Ograniczenia odpowiedzialności
- Zgodność z przepisami Komisji Komunikacji (FCC)
- Ochrona środowiska
- Wymagania systemowe
- Warunki gwarancji
- Ograniczenia i uszkodzenia

Kamera Internetowa Philips SPC1000NC , którą właśnie nabyłeś wyprodukowana została według najwyższych standardów i może Ci służyć bezawaryjnie przez długie lata. Kamera SPC1000NC zapewnia uzyskanie wspaniałych, kolorowych obrazów.

Po zainstalowaniu, kamera może być używana do różnorakich zastosowań, jak:

- Wideo: możesz używać kamery Philips SPC1000NC do czatów i wideotelefonów. Doskonale funkcjonuje w Skypie, w systemie Windows® Live Messengerze i Yahoo! Wykorzystuje usługi i protokoły takie jak: Messenger, AOL Messenger, QQ I inne darmowe komunikatory oraz VoIP (Voice over Internet Protocol);
- Wideo email / Video capture: Pozwalają stworzyć własne prezentacje, wideo-maile, demonstracje produktów, wideoinstruktaże, klipy internetowe itp.;
- Fotki: możesz używać fotek do tworzenia prezentacji, pocztówek lub wysyłać je w mailach;
- Edycja I efekty specjalne: nagrania kamery Philips SPC1000NC mogą być edytowane we wszystkich edytorach fotografii i wideo.

Następna sekcja niniejszej instrukcji przeprowadzi Cię, krok po kroku, przez proces instalacji i wyjaśni, jak posługiwać się kamerą Philips SPC1000NC.

Przeczytaj uważnie niniejszą Instrukcję i zachowaj ją na przyszłość. Może się przydać przy przyszłych instalacjach na innym sprzęcie.

## **Bezpieczeństwo**

Aby zapewnić swojej kamerze bezawaryjne funkcjonowanie przestrzegaj wszystkich wskazówek.

- Nie używaj kamery w środowisku innym niż: temperatura: 0°C do 40°C, względna wilgotność: 45% ~ 85%.
- Nie przechowuj kamery:
	- na słońcu;
	- w wilgoci lub kurzu;
	- w pobliżu grzejników.
- Jeśli zamoczy się przypadkiem, natychmiast wytrzyj ją suchą szmatką.
- NIE dotykaj obiektywu palcami przy czyszczeniu.
- Powierzchnię kamery należ przetrzeć suchą szmatką.
- NIE używaj detergentów czyszczących na bazie alkoholu, spirytusu metylowego, amoniaku itp.
- NIE próbuj rozbierać lub naprawiać kamery samodzielnie. Nie otwieraj jej. W przypadku kłopotów technicznych, zwróć ją do sprzedawcy.
- NIE używaj kamery w wodzie.
- Chroń ją przed olejem, oparami, parą wodną, wilgocią i kurzem.
- Nigdy nie kieruj obiektywu na słońce.

## **Prawa autorskie**

Copyright © 2003 by Philips Consumer Electronics B.V. Wszystkie prawa zastrzeżone. Żadna część niniejszej Instrukcji nie może być powielana, transmitowana, przepisywana, przechowywana w systemach danych elektronicznych, ani tłumaczona na inne języki lub język komputerowy, w żadnej formie i postaci; elektronicznej, mechanicznej, optycznej, chemicznej, ręcznej, ani innej bez uprzedniej zgody firmy Philips. Marka i nazwa produktu są zastrzeżonymi znakami towarowymi odpowiednich firm.

# PL <mark>I</mark>nstalacja († 1938)

## **Instalacja oprogramowania kamery**

Dostarczone oprogramowanie funkcjonuje tylko w systemach operacyjnych Microsoft® Windows® XP i Vista.

## *Uwagi!*

- *–* Przed przystąpieniem do instalacji nowego sprzętu, odłącz wszystkie urządzenia USB <sup>z</sup> wyjątkiem klawiatury I myszy USB).
- *–* Nie podłączaj kamery. Uruchom instalację nowego sprzętu <sup>z</sup> płyty CD.
- *–* Przygotuj również płytę <sup>z</sup> systemem operacyjnym Windows® CD-ROM.
- **1** Włóż płytę do napędu peceta lub laptopa.
	- *>* Po kilku sekundach ukaże się okno wyboru języka*.*

#### *Uwaga!*

Jeśli okno 'Language selection' (wybór języka) nie ukaże się automatycznie, otwórz 'Mój komputer', kliknij dwa razy na CD, potem kliknij na ikonę 'Setup.exe.'

## **2** Wybierz język.

*>* Instalacja rozpocznie się automatycznie.

- *>* Ukaże się ekran powitania (Welcome).
- **3** Kliknij '**Next**' (Dalej), aby kontynuować.

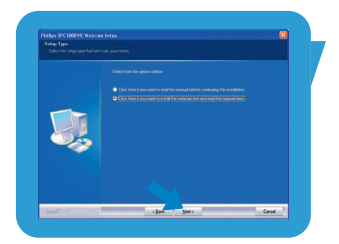

*>* Ukaże się ekran 'Instrukcji' ('Manual').

**4** Wybierz pierwszą opcję, jeśli chcesz przeczytać instrukcję przed kontynuacją instalacji. Możesz też wydrukować instrukcję, aby mieć ją dostępną w razie potrzeby w czasie instalacii.

Po zapoznaniu się z Instrukcją lub jej wydrukowaniu, kontynuuj instalację wybierając opcję drugą.

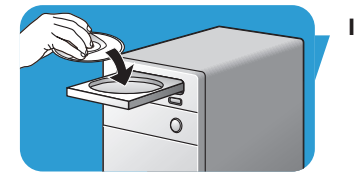

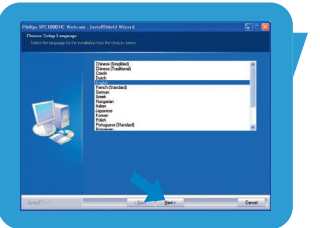

# Instalacja – Alexandria III. pr

### **Lub:**

Wybierz opcję drugą, jeśli chcesz kontynuować instalację bez czytania Instrukcii.

## Kliknij '**Next**' (dalej), aby kontynuować.

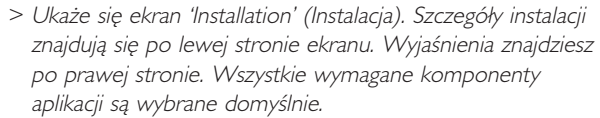

**5** Kliknij przycisk '**Next**' (dalej) jeśli chcesz zainstalować wszystkie składniki.

#### **Lub:**

Jeśli nie chcesz instalować wszystkich składników, odhacz je. Jeśli chcesz wyłączyć niektóre funkcje, zostaw przynajmniej 'SPC620NCWebCam Driver' i 'Philips VLounge'. Kliknij przycisk ' **Next**' (dalej).

- *>* Ukaże się następująca licencja produktu.
- **6** Kliknij na '**Yes**' (Tak), aby kontynuować instalację.

*>* Ukaże się następujące okno. **7** Kliknij '**Next**' (dalej) aby kontynuować.

- 
- *>* Ukaże się ekran 'Reboot' (Restart).
- **8** Wybierz '**Yes**' (tak), potem kliknij '**Finish**' (zakończ), aby restartować PC / laptop.
	- *>* V(wideo)-skrót na pulpicie *' '* zostanie dodany po instalacji.
	- *>* Poprzez VLounge będziesz miał dostęp do oprogramowania kamery. Zobacz 'Obsługa Kamery'.
	- **9** Możesz teraz podłączyć twoją Kamerę Internetową WebCam.

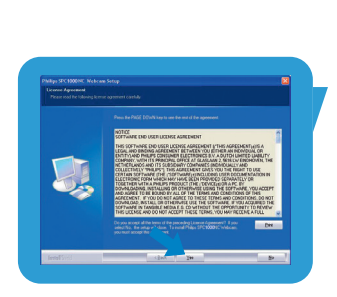

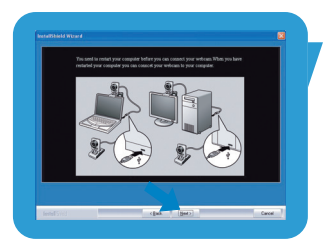

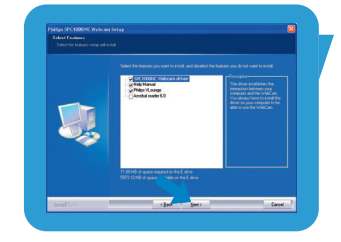

# PL <mark>I</mark>nstalacja († 1938)

## **Podłączanie kamery do peceta lub laptopa**

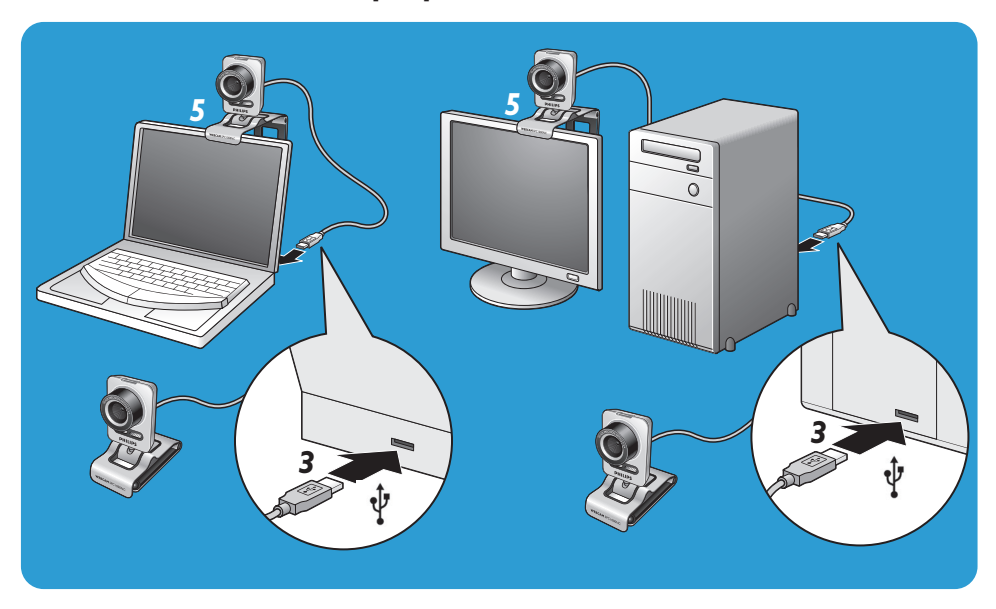

- **1** Pamiętaj, aby zainstalować oprogramowanie przed podłączeniem kamery do komputera.
- **2** Teraz uruchom komputer.
- **3** Podłącz przewód USB do portu USB komputera. > WebCam Kamera - WebCam będzie teraz zasilana <sup>z</sup> komputera.
- **4** Wyceluj ją wedle uznania.
- **5** Użyj zacisku z gumowymi wykładzinami do zamocowania kamery internetowej (WebCam) na płaskim kineskopie lub ekranie komputera przenośnego.
- **•** Zacisk można złożyć, jeśli kamera ma być zamocowana na biurku lub na dużym monitorze.

Właściwości wideo kamery - Philips SPC1000NC mogą być ustawione tak:

- z poziomu aplikacji;
- klikając na ikonę VProperty '<sup>\*</sup> ina pasku zadań systemu Windows, w dolnym, prawym rogu ekranu;
- wybierając 'PC Camera Settings' z poziomu 'Preferences' w oknie VLounge;
- klikając ikonę '<sup>\*</sup> w oknie wyboru VLounge.

# **Ustawienia podstawowe**

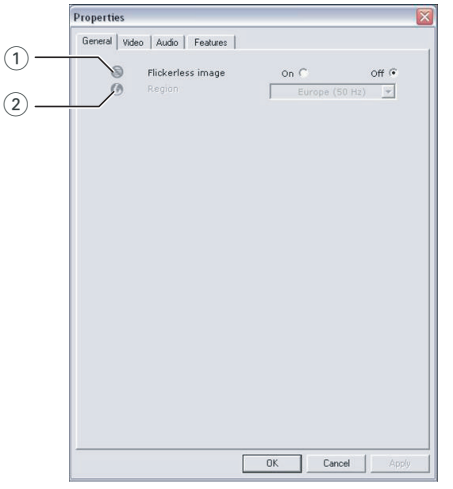

### 1 Flickerless image (stabilny obraz)

Opcja stabilnego obrazu powinna być używana w warunkach migocącego światła (neonówki lub jarzeniówki) dla uzyskania stabilnego obrazu lub poprawienia nienaturalnej kolorystyki obrazu. Jeśli użyjemy tej opcji w normalnych warunkach, obrazy wideo mogą zostać nadmiernie naświetlone.

### 2 Region

Jeśli używasz Philips SPC1000NC w Europie, wybierz '50 Hz' a jeśli używasz Philips SPC1000NC w Ameryce Północnej wybierz '60 Hz'. W Azji, ustawienie to zależy częstotliwości prądu w regionalnych sieciach energetycznych. Na przykład w Chinach wybieramy '50 Hz'. W Japonii, ustawienia zależą od regionu. Aby dokonać poprawnych ustawień 'Region', należy sprawdzić częstotliwość danej sieci lokalnej.

# <sup>PL</sup> Chapter Chapter Ustawienia kamery

## **Ustawienia obrazu**

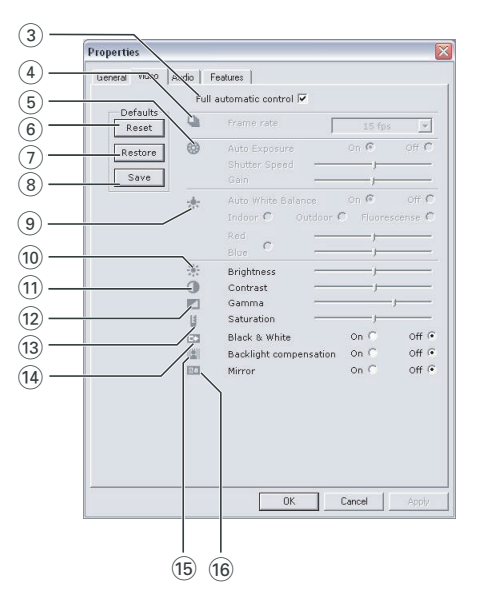

### 3 Full automatic control (sterowanie w pełni automatyczne): on/off (włącz/wyłącz)

tryb automatyczny pozwala, w łatwy sposób wykorzystać maksymalne możliwości kamery Philips SPC1000NC. Wyłączając tryb automatyczny, uzyskujemy pełną kontrolę nad kamerą w sterowaniu ręcznym. Sterowanie automatyczne jest zalecane w toku normalnego użytkowania kamery.

Następujące funkcje działają w toku sterowania automatycznego:

- Automatyczna kontrola naświetlenia i kontrola równowagi bieli, w celu zapewnienia najlepszego sygnału wideo;
- Automatyczny wybór ilości klatek na sek., aby zapewnić właściwą czułość kamery w warunkach słabego oświetlenia.

#### 4 Frame rate (ilość klatek)

Przesuwając się po liście opcji rozwiniętego menu możemy wybrać odpowiednią ilość klatek na sek. dla poszczególnych ujęć. Np.: 30 fps oznacza, że kamera będzie filmować z szybkością trzydziestu klatek na sek.

# Ustawienia kamery and a series of the PL

### 5 Auto Exposure (Naświetlenie Automatyczne)

Naświetlenie, jest to ilość światła zarejestrowana przez światłomierz i przeliczona na czas otwarcia migawki dla poszczególnej klatki wideo lub pojedynczej fotografii. Rezultat zależy od wrażliwości światłomierza. Jeśli wybierzemy ustawienie automatyczne, kamera sama znajdzie najbardziej optymalną opcję dla światłomierza.

Shutter speed (szybkość migawki)

Szybkość migawki określa, jak długo migawka kamery pozostaje otwarta w chwili rejestracji zdjęć. Im mniejsza szybkośc, tym dłuższy czas naświetlenia. Szybkość migawki kontroluje całkowitą ilość światła dochodzącą do światłomierza.

Użyj suwaka do wybrania wymaganej szybkości migawki.

### Gain (rozjaśnienie)

W trybie wideo, rozjaśnienie jest ilością bieli w obrazie wideo. Użyj suwaka do wybrania wymaganego poziomu rozjaśnienia .

### 6 Reset (resetowanie)

Jeśli naciśniesz przycisk reset, zostaną wprowadzone ustawienia fabryczne.

### 7 Restore (przywróć)

Przyciśnij ten przycisk, aby przywrócić ustawienia osobiste.

### (8) Save (zapisz)

Naciśnij ten przycisk, jeśli chcesz zachować wprowadzone zmiany w ustawieniach.

## 9 Auto White Balance (Automatyczna równowaga bieli)

Większość źródeł światła nie emituje w pełni-białego światła, ale różnokolorowe -temperatura barwy - (zależne jest to od temperatury ciał emitujących światło). W normalnych warunkach, nasze oko koryguje barwy różnych temperatur ciał emitujących światło. Jeśli wybierzemy ustawienie balans bieli, kamera będzie szukać punktu odniesienia, który reprezentuje biel. Potem przeliczy sobie korekty dla innych kolorów i skoryguje je, podobnie jak to czyni ludzkie oko.

Można jednak wybrać ustawienia stałe dla warunków 'Indoor' (wewnątrz pomieszczeń), 'Outdoor' (na zewnątrz) i 'Fluorescence' (przy jarzeniówce) lub użyć suwaków 'Red' (czerwony) i 'Blue' (niebieski) aby wybrać ustawienia osobiste.

# <sup>PL</sup> Chapter Chapter Ustawienia kamery

### 0 Brightness (Jasność)

Jasność umożliwia ustawienie jasności wyświetlanych obrazów według własnych preferencji.

Użyj suwaka aby dostroić do własnych preferencji.

#### (11) Contrast (Kontrast)

Kontrast umożliwia znalezienie kompromisu pomiędzy zbyt ciemnym lub zbyt jasnym obrazem. Użyj suwaka aby dostroić do własnych preferencji.

#### @ Gamma (Gama)

Gama umożliwia rozjaśnienie ciemnych miejsc obrazu i pokazanie więcej szczegółów bez nadmiernego rozjaśniania jasnych miejsc obrazu.

Użyj suwaka aby dostroić do własnych preferencji.

#### (13) Saturation (Nasycenie)

Nasycenie umożliwia przechodzenie od obrazu czarno-białego do w pełni kolorowego. Użyj suwaka aby dostroić do własnych preferencji.

#### (14) Black & White (Czarno-biały)

Zaznacz albo odhacz, aby przechodzić od obrazu czarnobiałego do kolorowego.

#### (15) Backlight compensation (Kompensacja tła)

Włącz kompensację tła, aby poprawić jakość obrazu w warunkach silnie oświetlonego tła (kiedy kamera skierowana jest na źródło światła).

#### $(16)$  Mirror (Lustro)

Zaznaczając lustro odwracasz obraz horyzontalnie. Użyj tej funkcji, jeśli chcesz, aby Philips SPC1000NC zwrócił odwrócony obraz lub kiedy fotografujesz obrazy odbite.

# Ustawienia kamery and a series of the PL

# **Ustawienia audio**

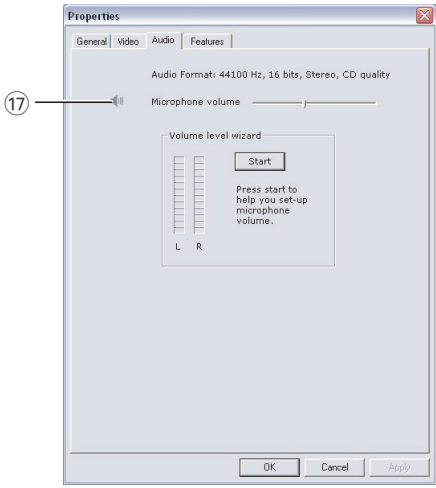

### & Microphone volume (Głośność mikrofonu) Volume suwak (głośności)

Suwak ten pozwala ręcznie kontrolować poziom dźwięku mikrofonu.

### Volume level wizard (Kreator ustawiania poziomu nagrywania)

- Pomaga ustawić odpowiedni poziom czułości mikrofonu.
- Przetestuj poziom nagrywania mikrofonu klikając przycisk '**Start**'.

# <sup>PL</sup> Chapter Chapter Ustawienia kamery

# **Ustawienia features**

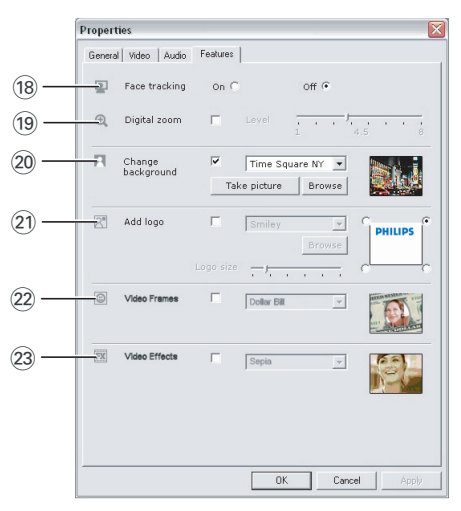

#### (18) Face tracking (śledzenie obiektu)

Jeśli włączysz śledzenie obiektu Kamera będzie podążać za ruchem filmowanej postaci. Pozwala to na większą wygodę przy rozmowach wideo, ponieważ rozmówca nie musi wtedy siedzieć nieruchomo.

#### (19) Digital zoom (cyfrowa ogniskowa)

Używaj tej opcji w celach zbliżenia lub oddalania obrazu. Cyfrowa ogniskowa zwiększa piksele ale nie sam obraz. Jakość obrazu pogarsza się.

Użyj suwaka do wybrania wymaganego poziomu zbliżenia.

# Ustawienia kamery and a series of the PL

## ) Change background (zmień tło)

Ta opcja umożliwia zmianę aktualnego tła wybierając jedną z dostępnych opcji tła kamery WebCam lub używając własnego obrazu.

Uwaga: Przy zmianie tła należy pamiętać, że:

- Aktualne tło jest statyczne. Nie powinno być żadnego ruchu <sup>w</sup> polu widzenia kamery WebCam. Nawet ruchu firanki.
- Jjest wystarczające oświetlenie pomieszczenia. Im lepsze warunki oświetlenia, tym lepsza jakość funkcji 'Change background' - zmień tło.
- Wunki oświetlenia nie powinny się zmieniać. Nawet nieznaczna zmiana warunków oświetlenia wpłynie negatywnie na jakość obrazu.
- Kolor ubrania rozmówcy nie jest taki sam, jak kolor tła.
- Kamera WebCam nie porusza się. Nawet nieznaczne poruszanie się kamery wpłynie negatywnie na jakość obrazu.

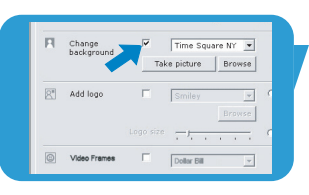

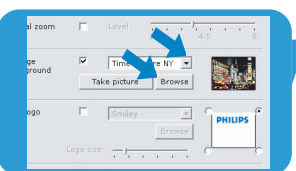

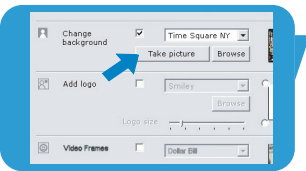

### *Aby zmienić tło:*

- **1** W menu '**Features**' zaznacz opcję '**Change background**'.
	- *>* Ostatnio wybrane tło widoczne jest <sup>w</sup> oknie podglądu.
	- *>* Kiedy ta opcja wybrana jest po raz <sup>p</sup>ierwszy, wybrany jest pierwszy obraz <sup>z</sup> listy opcji tła kamery WebCam.
- **2** Użyj ▼ aby przemieszczać się po liście opcji tła kamery WebCam.

### **Lub:**

Użyj przycisku '**Browse**' aby wyszukać własny obraz zachowany na twardym dysku.

- **3** Upewnij się, że tło jest odpowiednio oświetlone i nic nie porusza się w polu widzenia kamery ('**Take picture**').
	- *>* <sup>W</sup> czasie trzech sekund zostanie zrobiona fotografia tła. Usłyszysz dźwięk migawki.
	- *>* Aktualne tło zostanie teraz zastąpione przez tło wybrane.

# <sup>PL</sup> Chapter Chapter Ustawienia kamery

### $(2)$  Add logo (dodaj logo)

Jeśli ta opcja zostanie włączona, w rogu ekranu wideo zostanie umieszczone logo. Jako ustawienie domyślne, ostatnio używane logo zostanie wybrane w momencie uaktywnienia opcji 'Add logo'. Przy pierwszym wyborze tej opcji, zostanie wybrane logo Philips's i ukaże się ono w prawym górnym rogu ekranu. Odpowiedni róg ekranu dla logo można wybrać z poziomu okna 'Add logo'.

Użyj ▼ aby przemieszczać się po liście opcji logo kamery WebCam.

#### Browse (szukaj)

Użyj przycisku 'Browse', aby wyszukać własny obraz zachowany na twardym dysku.

#### Logo size (rozmiar logo)

Użyj suwaka, aby zmienić rozmiar logo.

#### (22) Video frames (klatki wideo)

Ta opcja umożliwia nałożenie własnej klatki na aktualny strumień wideo. Jako ustawienie domyślne, zostanie wybrana ostatnio używana klatka.

Użyj ▼ aby przemieszczać się po liście opcji wyboru klatek kamery WebCam.

#### (23) Video effects (efekty wideo)

Ta opcja umożliwia dodanie specjalnych efektów do nagrań wideo i rozmów wideo. Na przykład, można uzyskać efekt tkaniny, zniekształcenia, dekoracji i wiele innych. Jako ustawienie domyślne, zostanie wybrany ostatnio używany efekt. Kiedy ta opcja wybrana jest po raz pierwszy, wybrany zostanie pierwszy efekt z listy efektów kamery WebCam. Użyj ▼ aby przemieszczać się po liście opcji wyboru efektów specjalnych kamery WebCam.

# Uruchomienie kamery and a st<mark>e</mark> <sup>p</sup>L

## **VLounge**

Z poziomu aplikacji Philips V(ideo)-Lounge jest dostęp do wszystkich aplikacji oprogramowania Kamery. VLounge jest centralną aplikacją interfejsu Philips WebCam.

- Start VLounge:
	- uruchomienie aplikacji z opcji szybkiego uruchamiania na pasku zadań Windows;
	- z poziomu grupy programów 'SPC1000NC WebCam';
	- klikając ikonę VLounge '· ia pulpicie.
	- *>* Zostanie uruchomiona aplikacja VLounge <sup>I</sup> ukaże się okienko yboru.

### **Wybór kamery sieciowej (WebCam)**

Jeśli zainstalowana jest więcej niż jedna kamera na komputerze PC/ laptopie, można tutaj wybrać daną kamerę, której chce się użyć.

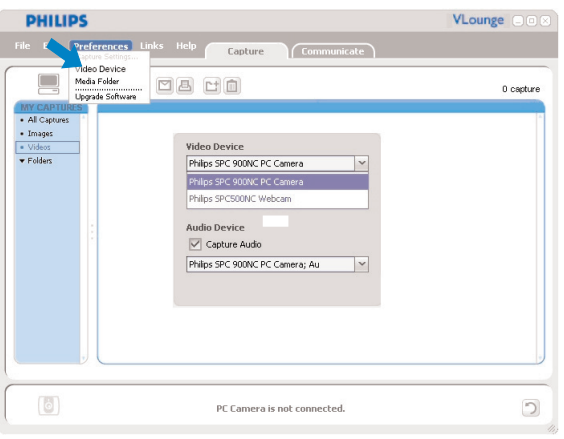

- **1** Otwórz menu '**Preferences**' (preferencje).
- **2** Wybierz '**Video Device**' (urządzenie wideo).
	- > Pojawią się wszystkie podłączone kamery.
- **3** Wybierz kamerę, której chcesz używać.
- **4** Kliknij przycisk '**OK**'.
	- *>* Ukaże się okno wyboru VLounge dla wybranej kamery WebCam.

# PL <mark>PL Chapter (Uruchomienie kamery</mark>

#### **Robienie zdjęć / nagrywanie wideo**

W trybie '**Capture**' (ujęcie) możesz robić zdjęcia oraz nagrania wideo, jak również wysyłać, podglądać, edytować, wysyłać mailem, drukować i segregować nagrania i zdjęcia.

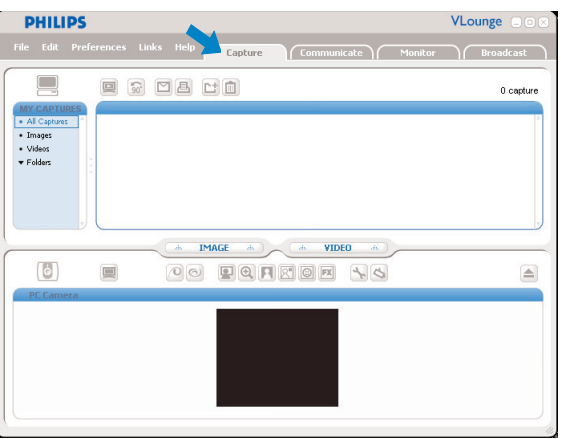

- Kliknij zakładkę '**Capture**' aby otworzyć menu ujęcie.
	- *>* Kamera zaczyna nagrywać natychmiast po dokonaniu wyboru.
	- *>* Całkowita liczba zarejestrowanych nagrań pokazana jest <sup>w</sup> panelu zawartości (u góry, po prawej stronie).
- Kliknij '**IMAGE**' aby zrobić zdjęcie.
- Kliknij '**VIDEO**', aby zacząć filmować.
- Kliknij **VIDEO**' znowu, aby przestać filmować.
- Kliknij '**All Captures**' aby wyświetlić wszystkie nagrania w panelu zawartości.
- Kliknij '**Images**','**Videos**' lub '**Folders**' aby wyświetlić zarejestrowane sesje wideo, wideo-klipy lub foldery zawierające zarejestrowane filmy.
- Kliknij ' [8]' aby zmaksymalizować dolną część ekranu i pokazać podgląd.
- Kliknij ' $\blacksquare$ ' aby zmaksymalizować górną część ekranu i wyświetlić zachowane zdjęcia i nagrania wideo.
- Jeśli najedziesz kursorem na przycisk, pojawi się krótkie wyjaśnienie znaczenia jego funkcji.
- Jeśli potrzebujesz pomocy wybierz '**Application Help**' (pomoc aplikacji) w menu '**Help**'.

# Uruchomienie kamery and a st<mark>e</mark> <sup>p</sup>L

#### *Usuwanie zarejestrowanych nagrań*

- **1** W panelu wyboru wybierz pozycję spośród 'Images', 'Videos' lub, 'Folders'' którą chcesz usunąć.
- **2** Kliknij '<sup>1</sup>.
	- *>* Ukaże się okno dialogowe.
- **3** Kliknij przycisk '**OK**' aby usunąć wybraną pozycję.

#### **Błyskawiczne wiadomości i telefon internetowy (czaty, wideo, wideotelefon i VoIP)**

Philips SPC1000NC WebCam działa ze wszystkimi darmowymi komunikatorami i VoIP (Voice over Internet Protocol) i aplikacjami takimi, jak Skype,Windows® Live Messenger,Yahoo! Messenger, AOL Messenger i QQ.

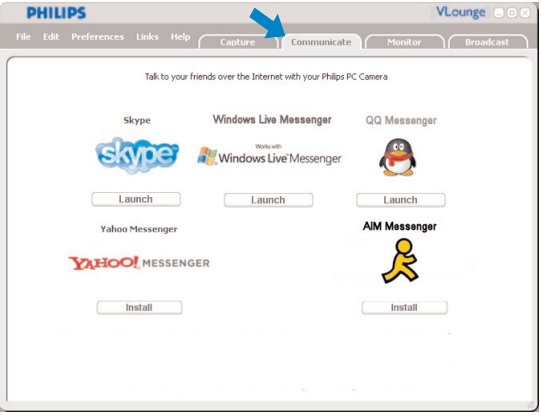

- **1** Kliknij zakładkę '**Communicate**' menu (komunikacja).
	- *>* Dostępne aplikacje reprezentowane są przez odpowiednie ikony.
- **2** Kliknij odpowiedni przycisk '**Install**' aby ściągnąć I zainstalować daną aplikację.
- **3** Stosuj się do instrukcji ekranowych w czasie ściągania i instalacii.
- **4** Po zainstalowaniu aplikacji dokonaj wymaganych ustawień Kamery z poziomu danej aplikacji, aby poprawnie używać Kamery z tejże aplikacji.
- **5** Kliknij odpowiedni przycisk '**Launch**', aby uruchomić aplikację.
- Jeśli potrzebujesz pomocy wybierz '**Application Help**' (pomoc aplikacji) w menu '**Help**'.

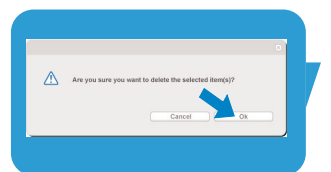

# PL <mark>PL Chapter (Uruchomienie kamery</mark>

### **Wykrywanie ruchu**

W menu '**Monitor**' można wybrać funkcję wykrywania ruchu prze kamerę WebCam oraz rejestrowania wideo-logu.

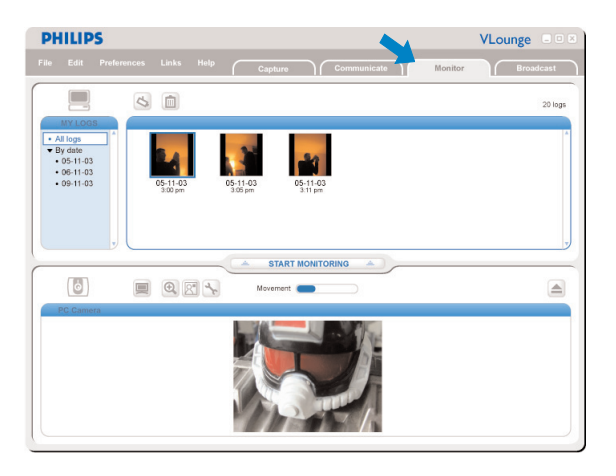

- Kliknij zakładkę '**Monitor**' aby otworzyć menu 'Monitor'.
	- *>* Ukaże się główne menu Monitora*.*
	- *>* Całkowita liczba zarejestrowanych nagrań wideo-logów pokazana jest ponad panelem zawartości (u góry, po prawej stronie).
	- *>* Czujnik ruchu 'Movement' *( )* pokazuje ilość ruchu wykrywanego <sup>w</sup> polu widzenia kamery WebCam.
- Kliknij '**Start monitoring**' aby rozpocząć monitorowanie. *>* <sup>W</sup> chwili wykrycia ruchu przez kamerę nagrywanie zaczyna się automatycznie.
- Kliknij '**Start monitoring**' znowu, aby zatrzymać monitorowanie.
- Kliknij '**All logs**' aby wyświetlić wszystkie dostępne logi w panelu zawartości.
- Kliknij '**By date**' aby wyświetlić daty nagrań w panelu zawartości.
- Kliknij na datę logu(ów), aby wyświetlić wszystkie logi zrobione w danym dniu.
- Kliknij ' o'' aby zmaksymalizować dolną część ekranu i wyświetlić podgląd kamery.
- Kliknij ' $\blacksquare$ ' aby zmaksymalizować górną część ekranu i wyświetlić twoje wideo-logi.
- Przesuń kursor na przycisk, aby zobaczyć krótkie wyjaśnienie funkcji przycisku.
- Jeśli potrzebujesz pomocy wybierz '**Application Help**' (pomoc aplikacji) w menu '**Help**'.

#### *Ustawienia monitora*

- **•** Kliknij ' N' aby wejść do menu 'Monitor settings' (ustawienia monitora).
	- *>* Ukaże się okno dialogowe.
- **•** Wprowadź minimalne miejsce na dysku, jakie chcesz zarezerwować podczas nagrywania.
	- *>* Nagrywanie zatrzyma się automatycznie, kiedy zarezerwowane miejsce na dysku zmniejszy się poniżej wybranej wartości <sup>w</sup> Mbs.
- **•** Zaznacz kwadracik 'Notification' (powiadomienie), jeśli pragniesz, aby odpowiednie powiadomienie zostało wysłane na wybrany adres, email kiedy kamera zarejestruje jakiś ruch w polu widzenia.
- **•** Wprowadź adres email, pod który chcesz wysłać powiadomienie.
- **•** Użyj przycisku '**Browse**' aby wybrać plik audio, który będzie odtwarzany z chwilą wykrycia ruchu przez kamerę.
- **•** Użyj suwaka 'Sensitivity', aby wybrać pożądany poziom czułości czujnika ruchu kamery. Poziom czułości określa minimalny ruch, przy którym kamera WebCam rozpocznie nagrywanie. Im wyższy poziom zostanie wybrany, tym bardziej minimalny ruch rozpocznie nagrywanie.
- **•** Kliknij przycisk '**OK**' aby zachować wybrane ustawienia i zamknąć okno dialogowe lub kliknij '<sub>[x]</sub>' albo przycisk '**Cancel**' aby zamknąć okno dialogowe bez zachowywania ustawień.

#### *Usuwanie wideo-logów*

- **1** W panelu zawartości lub menu 'By date' wybierz logi, które chcesz usunąć.
- **2** Kliknij '<sup>1</sup>.
	- *>* Ukaże się okno dialogowe.
- **3** Kliknij przycisk '**OK**' aby usunąć wybraną pozycję wideo-logu.

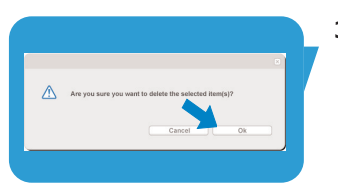

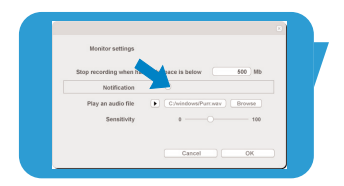

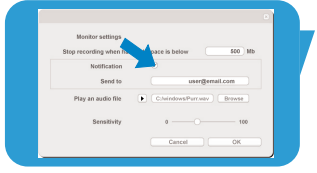

#### **Transmisja nagrań wideo przez Internet**

W menu '**Broadcast**' (transmituj) wybierz stronę sieci, do której chcesz wysłać swoje wideo na żywo.

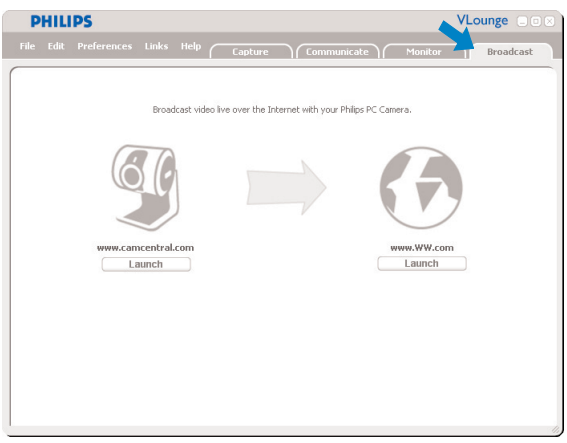

- Kliknij zakładkę '**Broadcast**' aby otworzyć menu 'Broadcast'.
- Wybierz pożądaną stronę klikając na odpowiedni przycisk '**Launch**'.
- Wykonuj pojawiające się, ekranowe instrukcje, aby transmitować swoje wideo do określonej strony sieci.

# Specyfikacje techniczne i nameter PL

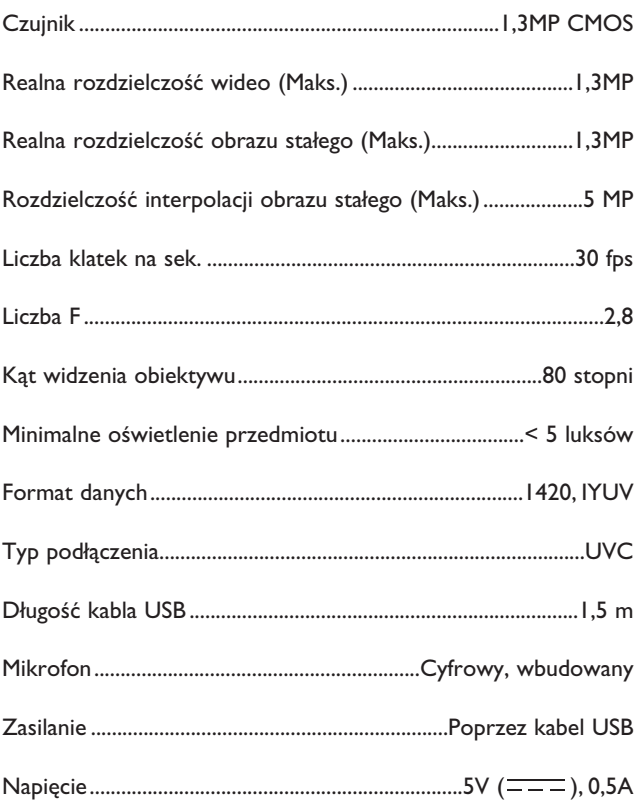

# <sup>PL</sup> Chapter <sup>W</sup>ażne informacje

## **Ograniczenia odpowiedzialności**

Philips nie gwarantuje przydatności ani adekwatności produktu do konkretnych celów, włącznie z (ale nie tylko) stosującymi się gwarancjami handlowymi. Philips nie przyjmuje żadnej odpowiedzialności za jakiekolwiek błędy, które mogły powstać w tym dokumencie. Philips nie deklaruje żadnych aktualizacji informacji zawartych w tym dokumencie.

# **Zgodność z przepisami Komisji Komunikacji (FCC)**

Urządzenie jest zgodne z częścią 16 przepisów FCC Funkcjonowanie urządzenia spełnia następujące dwa warunki:

- **1** urządzenie nie powoduje szkodliwych skutków ubocznych i
- **2** urządzenie funkcjonuje w środowisku wpływu jakichkolwiek innych urządzeń, które mogą powodować szkodliwe wpływy na funkcjonowanie tego urządzenia.

#### *Uwaga!*

Urządzenie niniejsze zostało przetestowane i mieści się <sup>w</sup> ograniczeniach dla urządzeń cyfrowych klasy B, według wymogów części 15 przepisów FCC. Ograniczenia te mają na celu zapewnić należytą ochronę przeciw szkodliwym wpływom urządzeń <sup>w</sup> instalacjach domowych. Urządzenie niniejsze generuje, używa i może emitować energię <sup>o</sup> częstotliwości fal radiowych. Jeśli nie zostanie zainstalowane i nie będzie używane zgodnie <sup>z</sup> instrukcją, wówczas może powodować szkodliwe zakłócenia komunikacji radiowej. Jednakże, nie ma gwarancji, że takowe zakłócenie nie wystąpią <sup>w</sup> przypadku jakiejkolwiek instalacji. Jeśli urządzenie powoduje zakłócenia <sup>w</sup> odbiorze radia i telewizji,

co można sprawdzić włączając i wyłączając urządzenie, użytkownik może to naprawić <sup>w</sup> następujący sposób:

- Zmienić kierunek lub miejsce anteny odbiorczej.
- Zwiększyć odległość między urządzeniem <sup>a</sup> odbiornikiem.
- Podłączyć urządzenie do innego źródła prądu, niż to, <sup>z</sup> którego zasilany jest odbiornik.
- Zwrócić się <sup>o</sup> pomoc do doświadczonego technika radiotelewizyjnego.

Jakiekolwiek nieupoważnione modyfikacje mogą skutkować zniesieniem praw do używania urządzenia.

# Ważne informacje PL

# **Ochrona Środowiska**

#### *Wyrzucanie nieużywanego produktu*

Twój produkt został wyprodukowany przy użyciu wartościowych materiałów i komponentów, które mogą zostać powtórnie wykorzystane.

Jeśli produkt posiada oznakowanie przekreślonego kosza, oznacza to, że dotyczą go postanowienia Dyrektywy Europejskiej 200/96/EC.

Zasiegnij informacji, gdzie na twoim terenie znajdują się złomowiska artykułów elektronicznych i elektrycznych.

Zastosuj się do przepisów lokalnych i nie wyrzucaj takich produktów do zwykłego kosza. Takie zachowanie pomoże zapobiec potencjalnym konsekwencjom, ochroni środowisko i ludzkie zdrowie.

### *OSTRZEŻENIE*

Torby plastikowe mogą być niebezpieczne. Aby uniknąć uduszenia, trzymaj je z dala od małych dzieci i niemowląt.

## **Wymagania systemowe**

- Microsoft<sup>®</sup> Windows<sup>®</sup> XP lub Vista:
- Pentium® III, 800 Mhz lub inny tei klasy:
- 512MB RAM i 100 MB miejsca na dysku;
- Jeden wolny port USB, jeden naped CD-ROM lub DVD.

## **Warunki gwarancji**

Oprogramowanie na płycie CD sprzedawane jest w takiej formie, jaka jest, bez żadnych gwarancji, ani deklarowanych ani domniemanych. Ponieważ istnieje duża liczba potencjalnych zastosowań tego oprogramowania, nie udziela się żadnych gwarancji, że będzie ono funkcjonowało z każdą aplikacją.

## **Ograniczenia i uszkodzenia**

Sprzedawca nie będzie odpowiedzialny za jakiekolwiek pośrednie, szczególne, przypadkowe ani wynikowe szkody (włącznie z utratą zarobków, dochodów itp.) bez względu na to, czy wynikłych z niedotrzymania warunków umowy (włączając zaniedbanie), stosowności produktu, lub innych, nawet jeśli sprzedawca lub jego reprezentanci zostali ostrzeżeni o możliwości takich szkód i nawet jeśli niniejsze ostrzeżenie zostanie uznane za bezskuteczne.

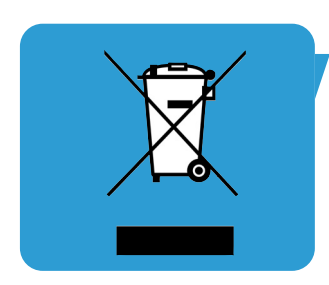

Dalsze informacje i pomoc. Odwiedź stronę internetową: www.philips.com

Specyfikacje techniczne mogą ulec zmianom bez ostrzegania użytkowników. Znaki towarowe są własnością Koninklijke Philips Electronics N.V. lub ich odpowiednich reprezentantów. 2005 © Koninklijke Philips Electronics N.V. Wszystkie prawa zastrzeżone.

www.philips.com

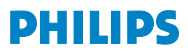